# **QNE KNOWLEDGE BASE**

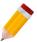

### How to Add Logo in Company Header

#### Overview:

In the system, Company logos can upload and be added to the header of printed forms and reports.

#### Procedure:

1. In Navigation Pane, Go to Company > Company Profile

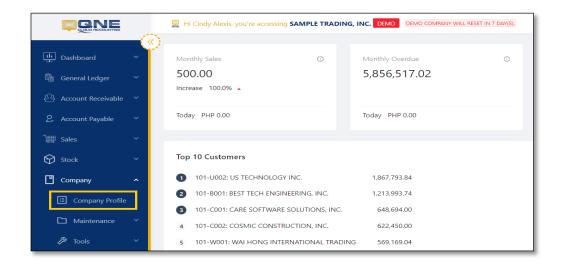

2. Under Logo Tab, click Edit then + Upload in the Logo Box

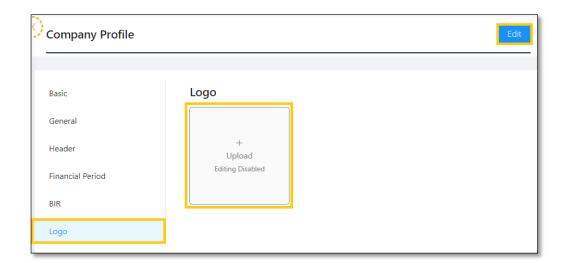

# **QNE KNOWLEDGE BASE**

3. The system will let you select a single image file. Once selected, click *Open*.

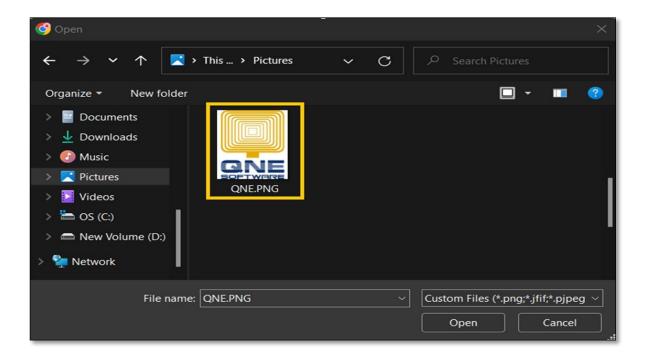

4. Image will be placed in Logo Box, click Save

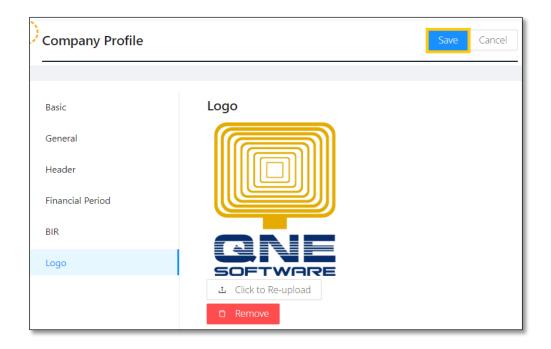

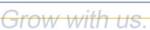

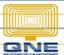

### **QNE KNOWLEDGE BASE**

### Application:

Logo is now added and can be viewed as part of Reports and Transaction Forms.

For Example: Sales Invoice

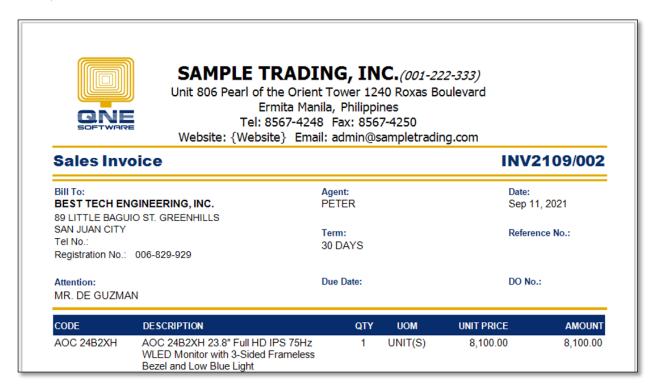

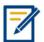

For further concerns regarding this matter, please contact support to assist you or create ticket thru this link https://support.gne.com.ph